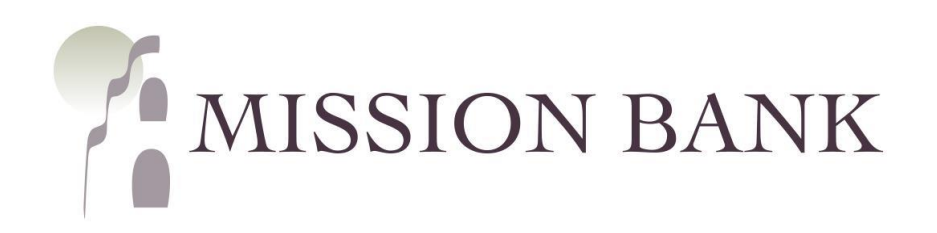

# **Treasury Management Services Company Administrator Guide**

# **Contents**

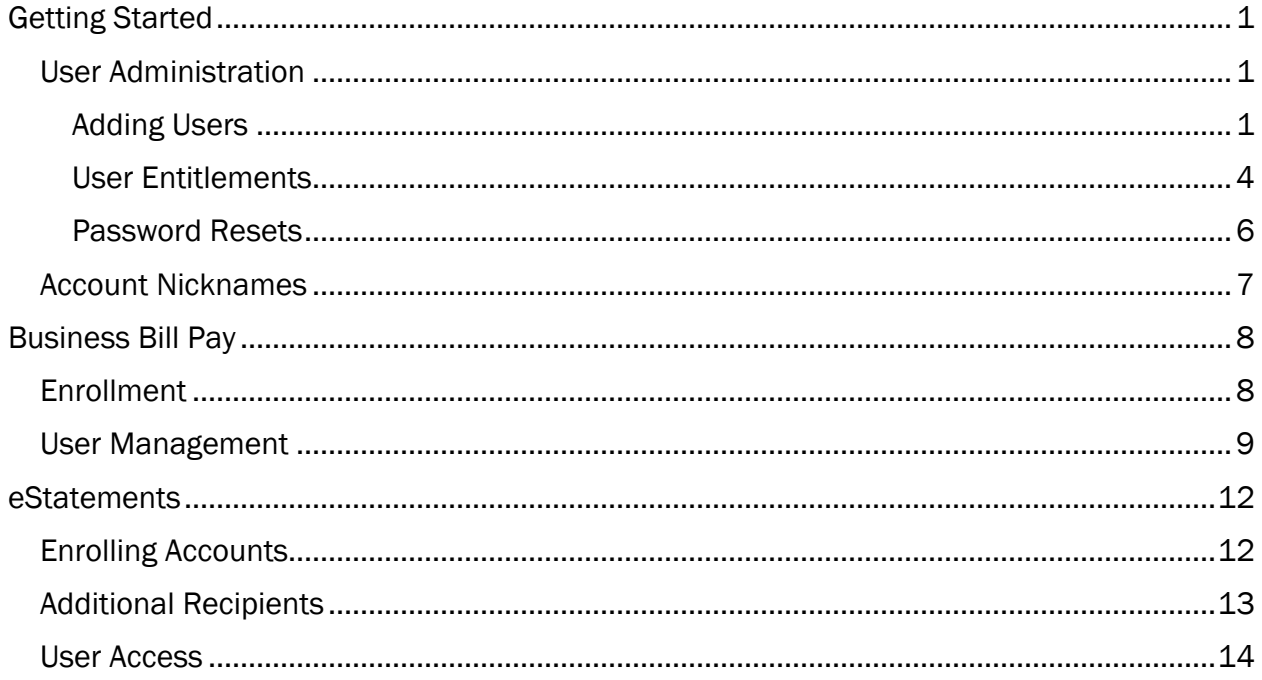

# <span id="page-1-0"></span>**Getting Started**

Welcome to Treasury Management Services! Our website is<www.missionbank.bank>.

This guide gives the company administrators (Admins) of Treasury Management Services (TMS) an overview of user management, the optional Business Bill Pay feature, and electronic statements.

TMS has a companion mobile app that users can download from their smartphone's app store by searching for Mission Bank Treasury Mgmt.

 configuring the dashboard of TMS and an overview of the TMS mobile app. *TMS Basics*  There is a *TMS Basics Guide* that provides an overview of TMS for new users, including *Guide* and other product-specific user guides are located in the Resource panel on the TMS dashboard screen.

Your Company ID and the users' Login IDs are provided by Mission Bank; each user should be given the Company ID, along with their Login ID, to prepare for the initial login.

A welcome email from CustomerService@MissionBank containing a link to enroll and establish a password and security profile will be sent to each new user. The Company ID and Login IDs are not case sensitive.

### <span id="page-1-1"></span>**User Administration**

The Admin menu is located in the upper right corner on the TMS dashboard.

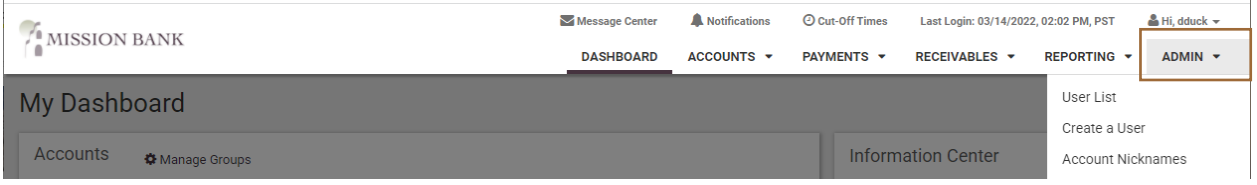

#### <span id="page-1-2"></span>*Adding Users*

There are two predefined roles in TMS – Admin and Super User.

- The Admin role allows management of all users adding, removing, and setting entitlements. Assigning the Admin role does not automatically grant any services or account entitlements to the user.
- The Super User role will automatically entitle all available accounts and all available services to the user; however, if a Super User does not also have the Admin role, no user management can be performed.

Typically the company Admins are also Super Users. During the initial enrollment for your company all Admin/Super Users were assigned the maximum company limits.

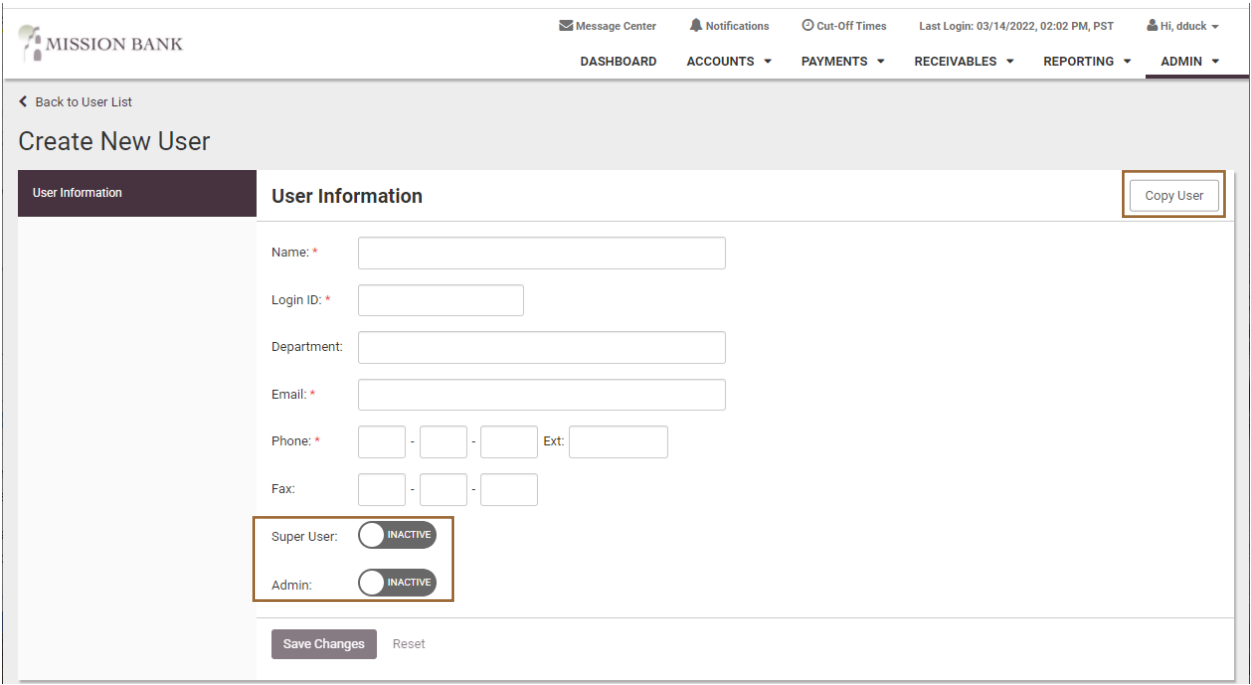

If several users in the company will have the same online access to accounts, services, and limits, the Copy User feature will expedite the set-up process.

Please Note: Limits for transfers, ACH and wires must be established when adding *each new user, including Admins and Super Users.* 

menu options on the left. (Actual services may vary from those shown in the sample below.) When adding a non-Super User, accounts and services must be added to the user from the menu options on the left. (Actual services may vary from those shown in the sample below.)<br>
Company Administrator Guide (8/2022)<br>
2

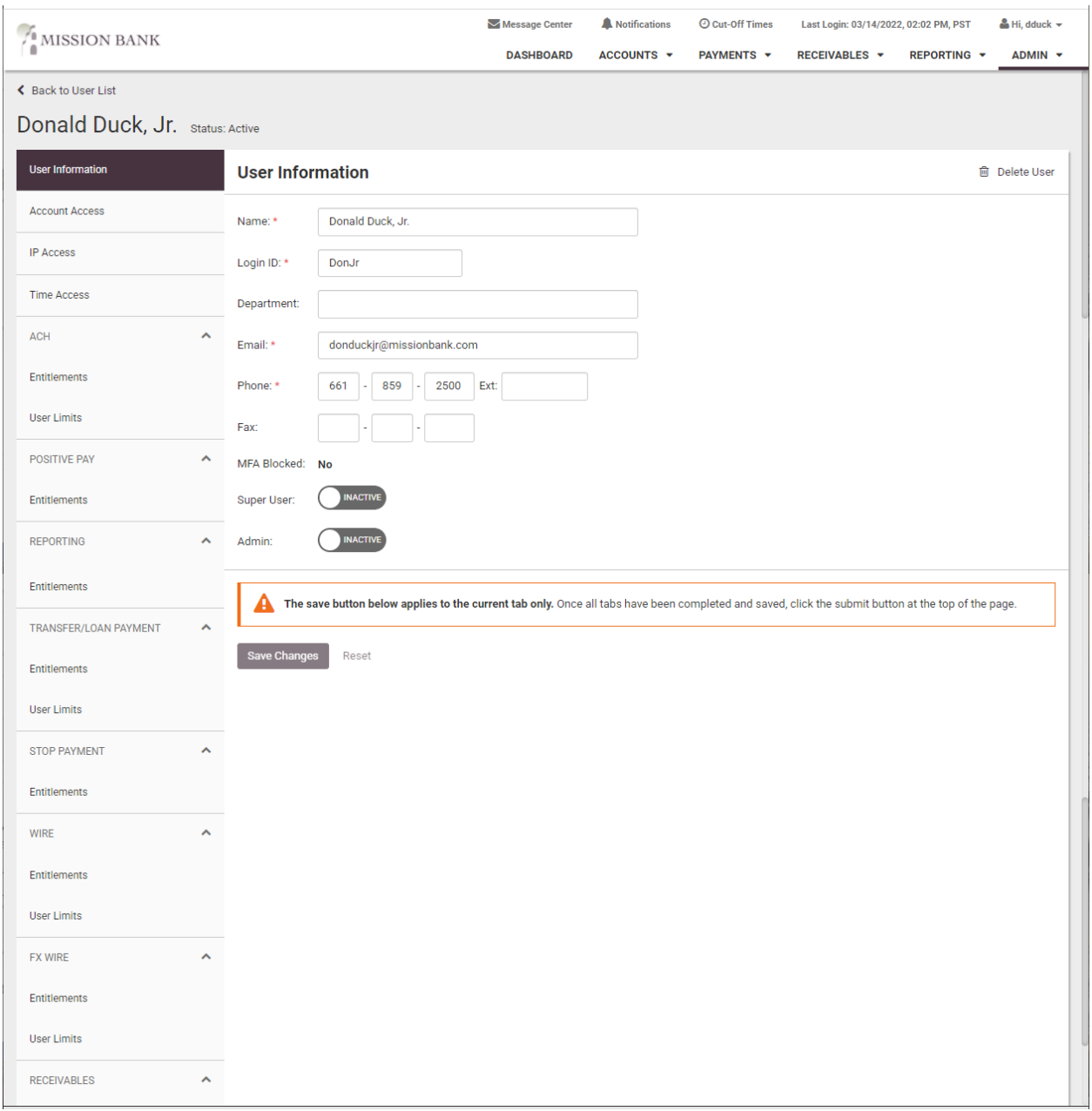

Initially, the menu options will be expanded; once the user settings have been determined, they can be collapsed to reduce the need to scroll up and down the screen.

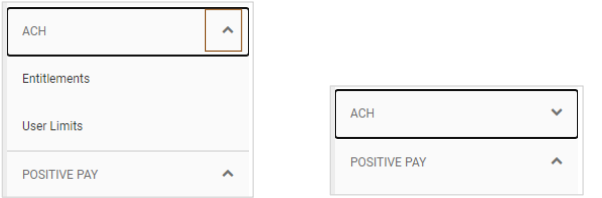

A few things to note regarding user settings:

• Account Access must be established before any other services can be set up

- IP Access and Time Access are optional settings to restrict access to TMS they both  $\bullet$ default to unrestricted
- Many screens have a Toggle Row choice, which will select all the available options
- Settings to each service's entitlements must be saved before moving to the next service
- When all entitlements have been set, clicking Submit for Enrollment will automatically send the enrollment email to the new user

#### <span id="page-4-0"></span>**User Entitlements**

ACH Entitlements - in addition to entitlements, the user must be given access to ACH company profiles.

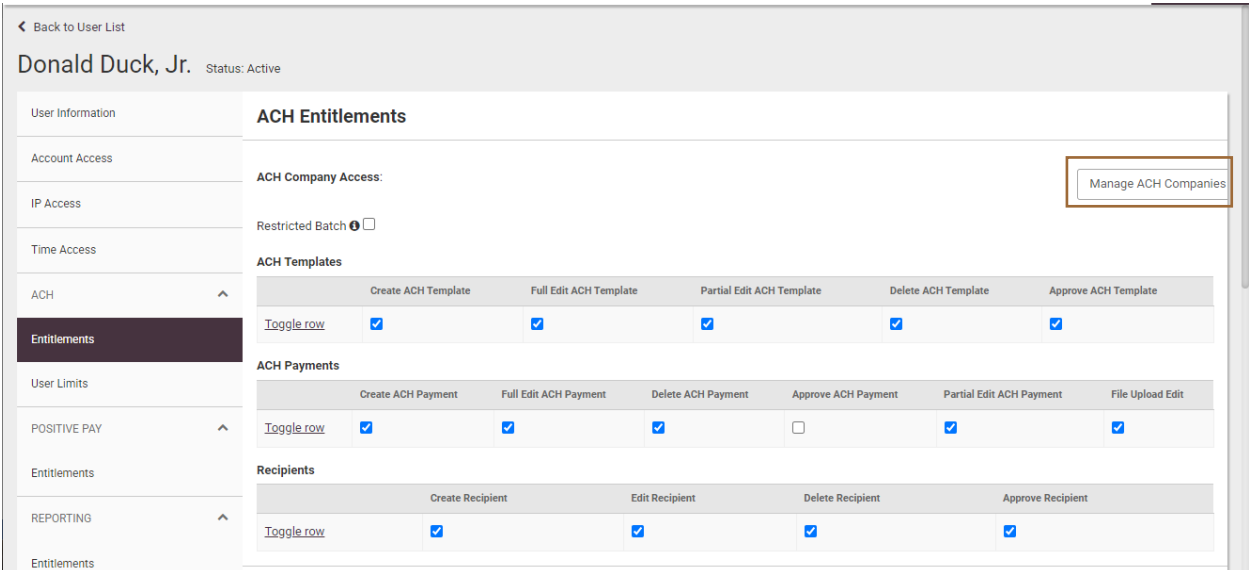

#### ACH User Limits must be assigned to all new users.

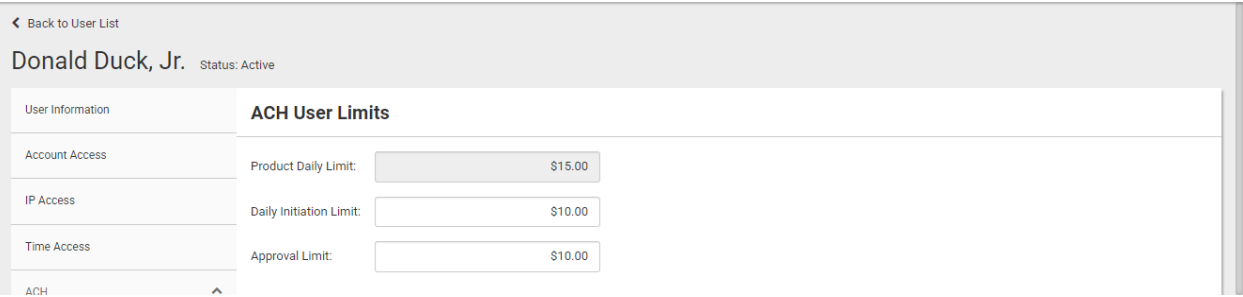

Positive Pay Entitlements - there are separate screens to manage Check Positive Pay entitlements vs. ACH Positive Pay entitlements.

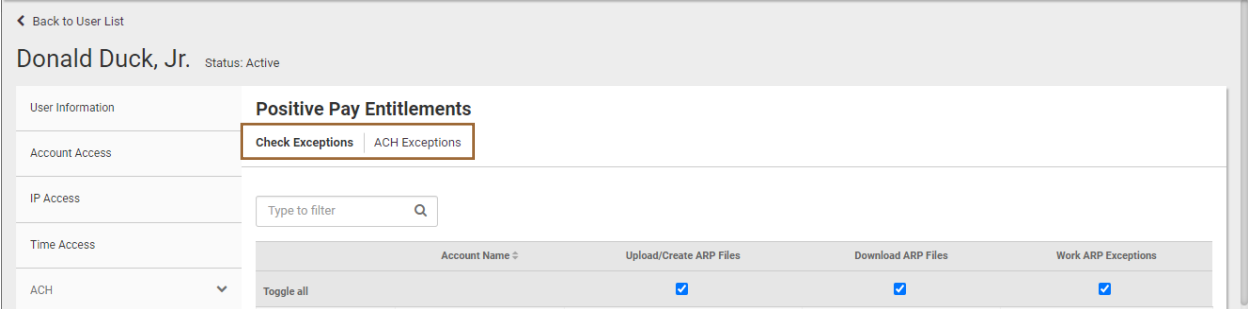

Wire Entitlements and Wire User Limits - must be assigned to all non-Super Users.

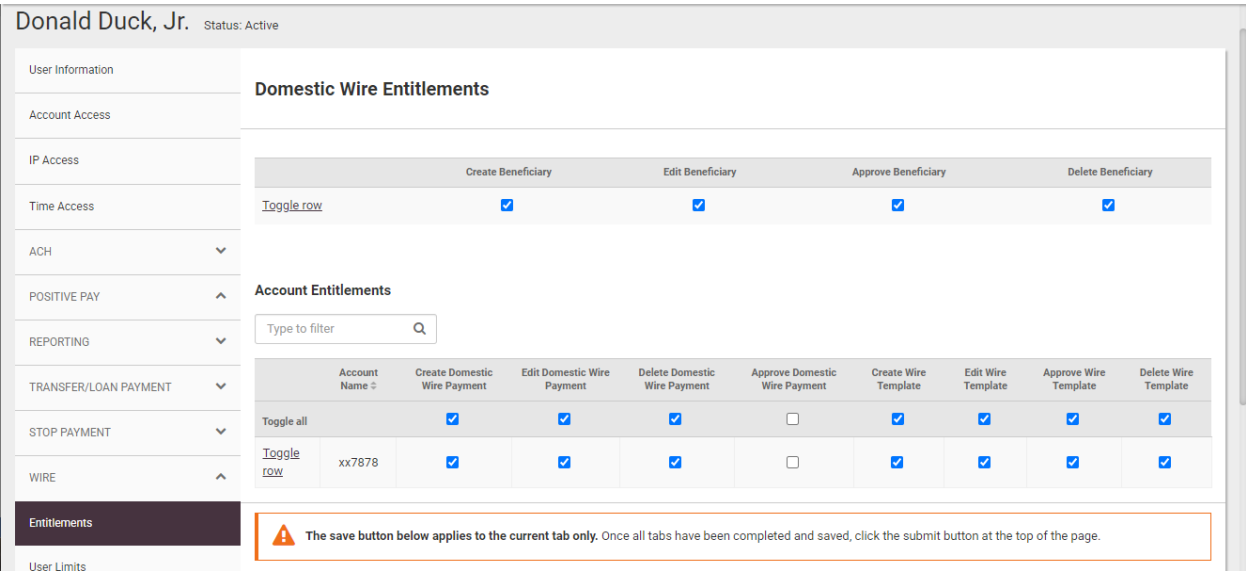

Integrated Services Entitlements - allows the user access to eStatements (for their entitled accounts) and/or Business Bill Pay.

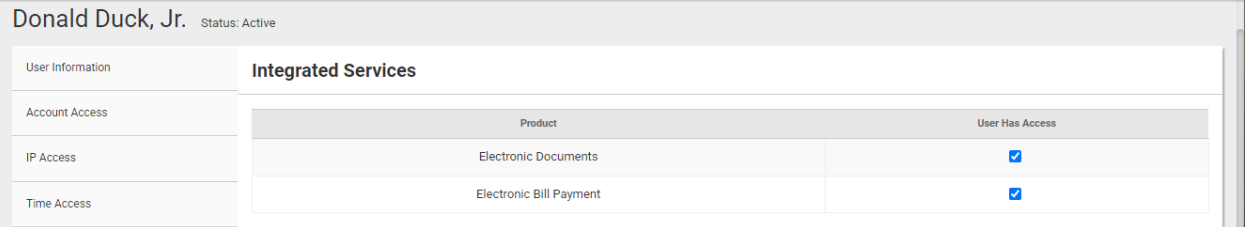

Receivables Entitlements – if the company subscribes to Mission Bank's remote deposit capture (RDC) service, users can have single sign-on from TMS to the dashboard of RDC.

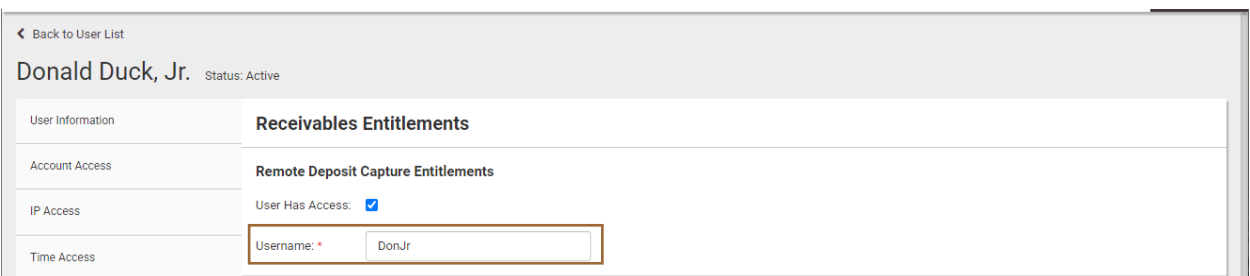

For the single sign-on to operate correctly, the Username in TMS (above) and the name in the RDC ID (below) must be exactly the same - that creates the link from one program to the other.

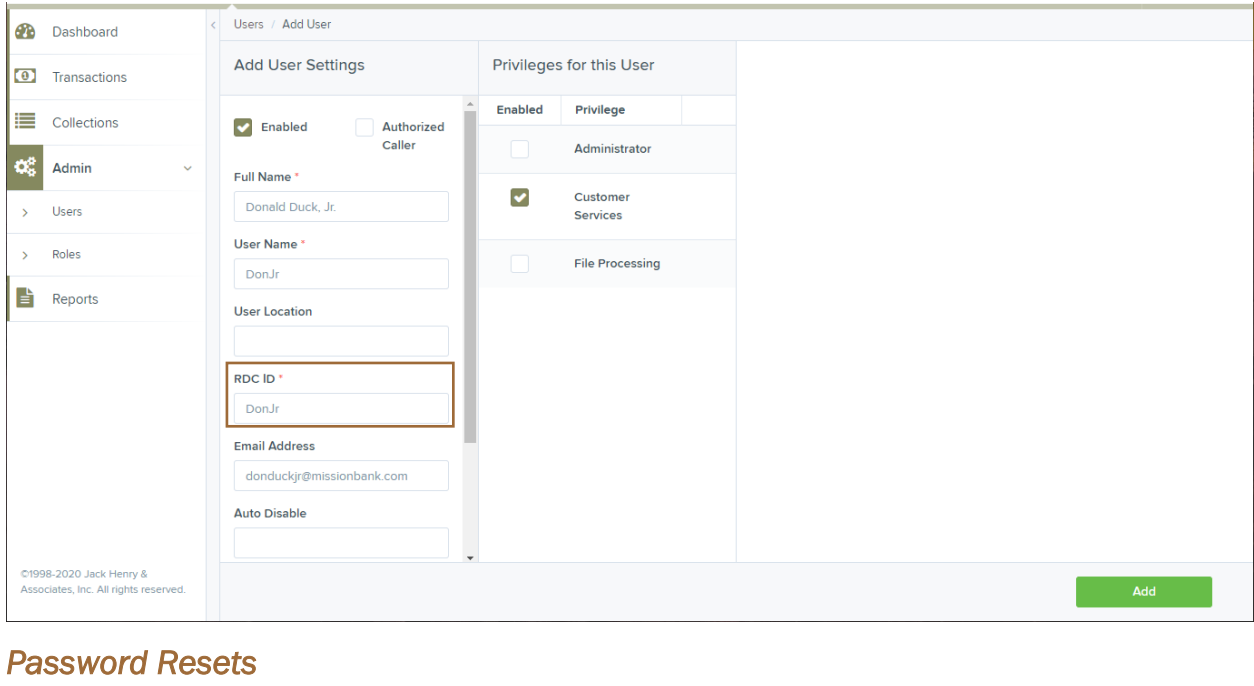

#### <span id="page-6-0"></span>*Password Resets*

Admins can unlock users that are locked due to password violations. If a user is locked due to security question violations, please contact your Business Banker to have the user reset.

Locked users are indicated by an icon next to the user's name – hovering over the icon will give the reason for the lockout.

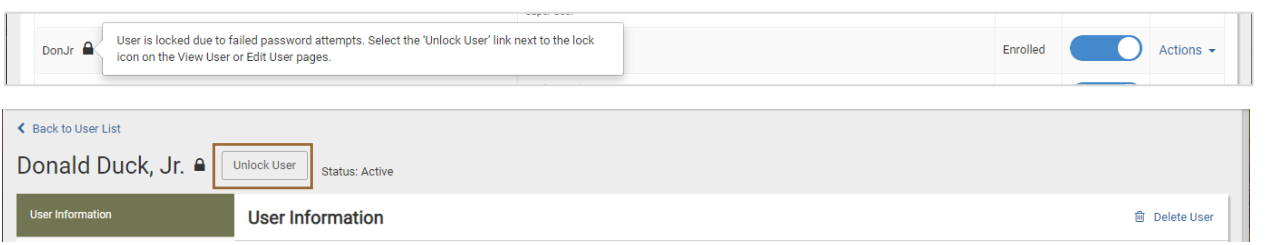

If the user has forgotten their password, the next step under Actions is to reset the user's password.

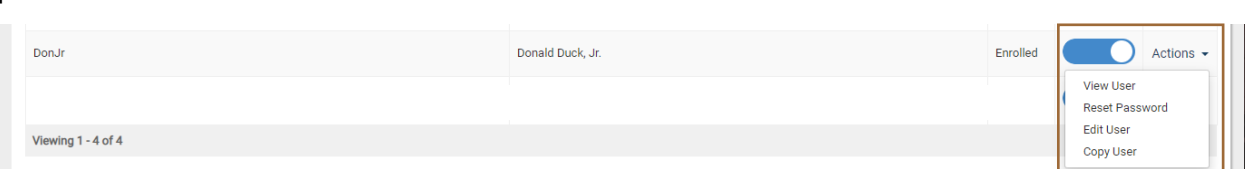

There are two options for providing the reset.

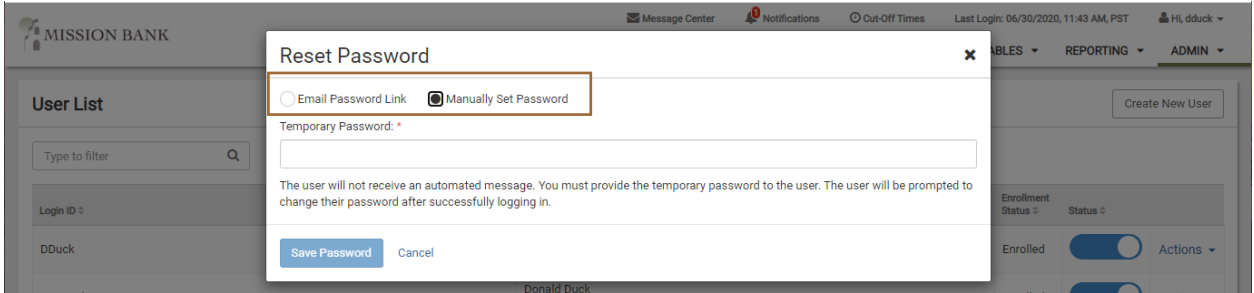

#### <span id="page-7-0"></span>**Account Nicknames**

Accounts are onboarded into TMS with generic titles and need to be renamed for identification purposes. Account nicknames are located in the Admin menu. Admins can assign names to accounts, either individually or using bulk edit, and those names will be displayed for all users.

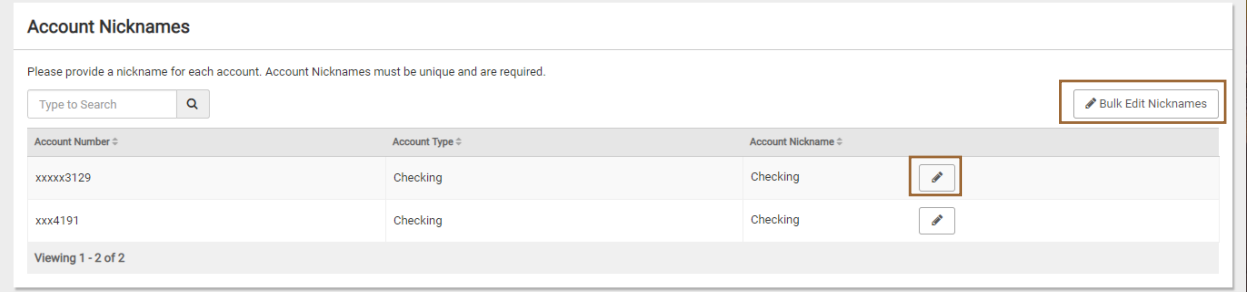

# <span id="page-8-0"></span>**Business Bill Pay**

Business Bill Pay is located in the Payments menu.

If Business Bill Pay (BBP) is activated, Super Users automatically have the entitlement to access it. Other users must have the Electronic Bill Payment entitlement in Integrated Services (see *User Entitlements* above).

Within BBP, Admins can control which payments the users can make, assign maximum payment amounts, and determine if payments must be approved by another user. User entitlements for Bill Pay are managed separately from user entitlements in TMS.

Refer to the *Business Bill Pay User Guide*, located in the Resource panel of the TMS dashboard, for detailed information on making and managing bill payments.

### <span id="page-8-1"></span>**Enrollment**

The service is activated by an Admin clicking Business Bill Pay in the Payments menu. The default account is chosen upon activation. Other accounts can be added by going to Options > Manage Bill Pay Accounts.

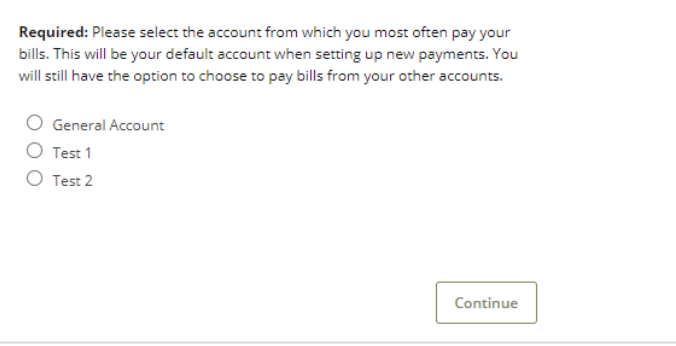

After activation, the Admin (and each user that has been entitled) must establish a profile for themselves, including:

- Challenge Questions and Answers when performing certain activities, such as adding a new payee, a challenge question will be presented, which must be answered.
- Disclosure acceptance some key features of the site are listed and the "I accept" button needs to be clicked in order to proceed into the bill pay site.

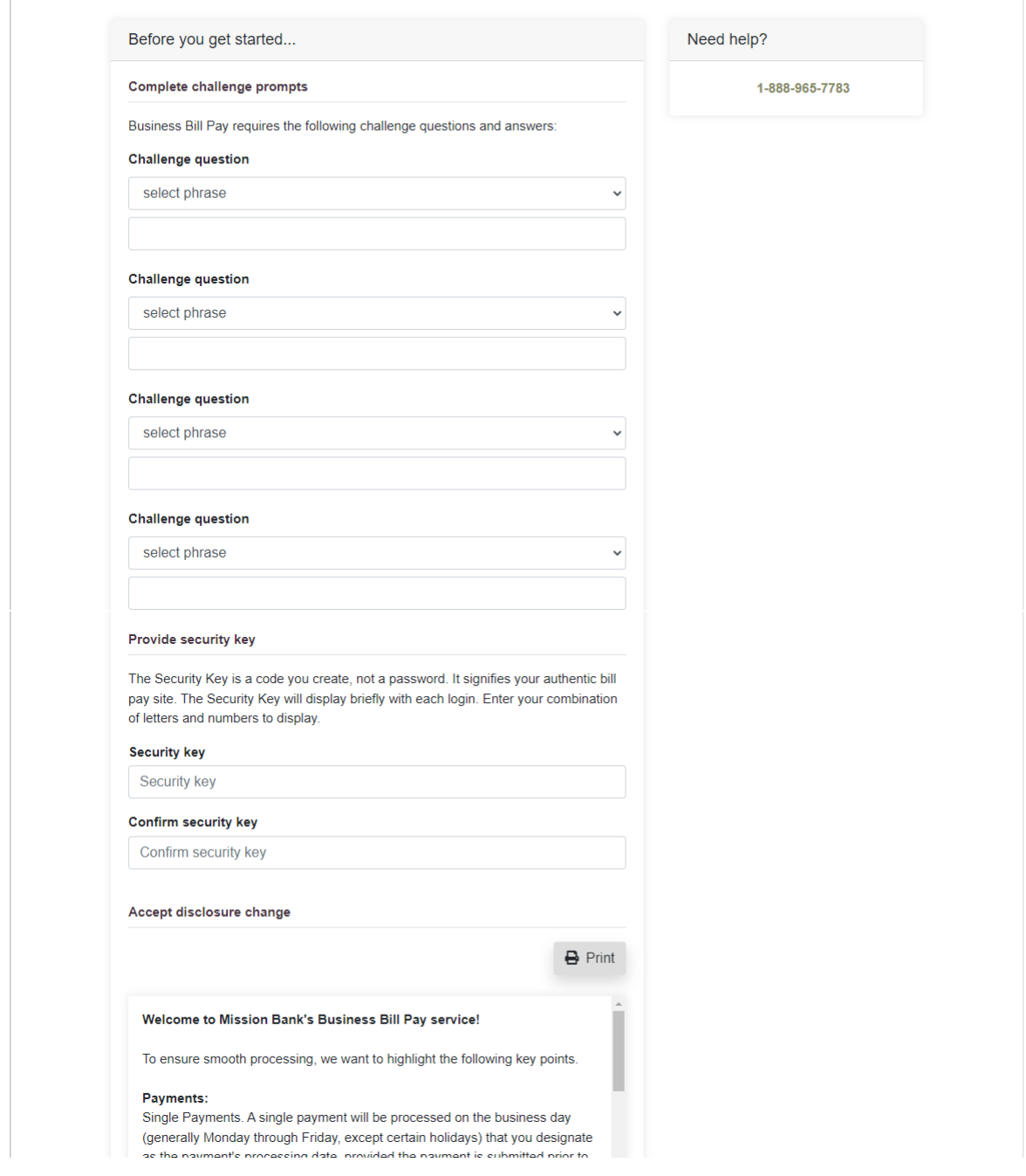

### <span id="page-9-0"></span>**User Management**

Users are entitled within Business Bill Pay for the functions they can perform by going to Options > Manage Users.

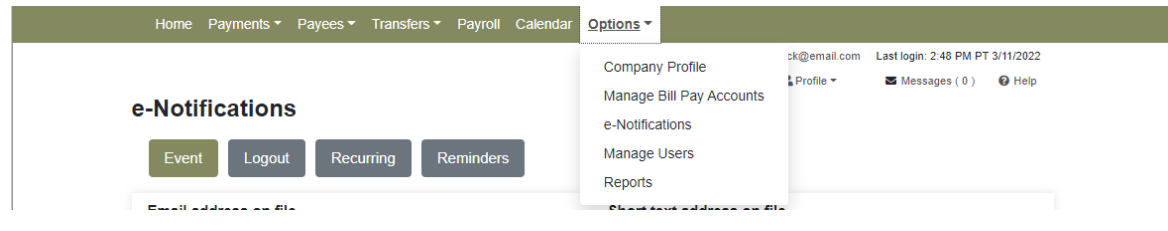

Please Note: A new user must select Business Bill Pay and create their challenge questions and answers before their name appears in Manage Users, where they can be given entitlements in BBP.

The Primary User (in all caps) will always be the company profile, then the individual users will be listed. No permission settings need to be made for the Primary User.

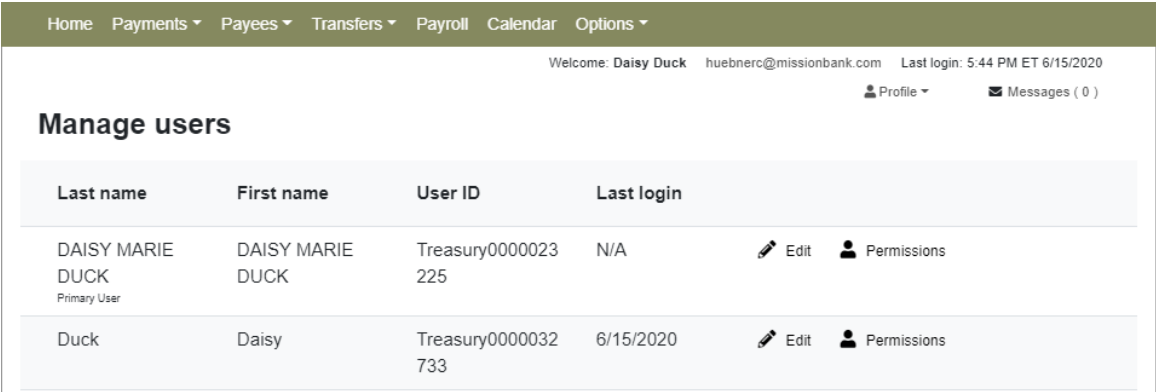

The users' personal information, such as name, email address, etc., can be edited and user permission settings should be determined.

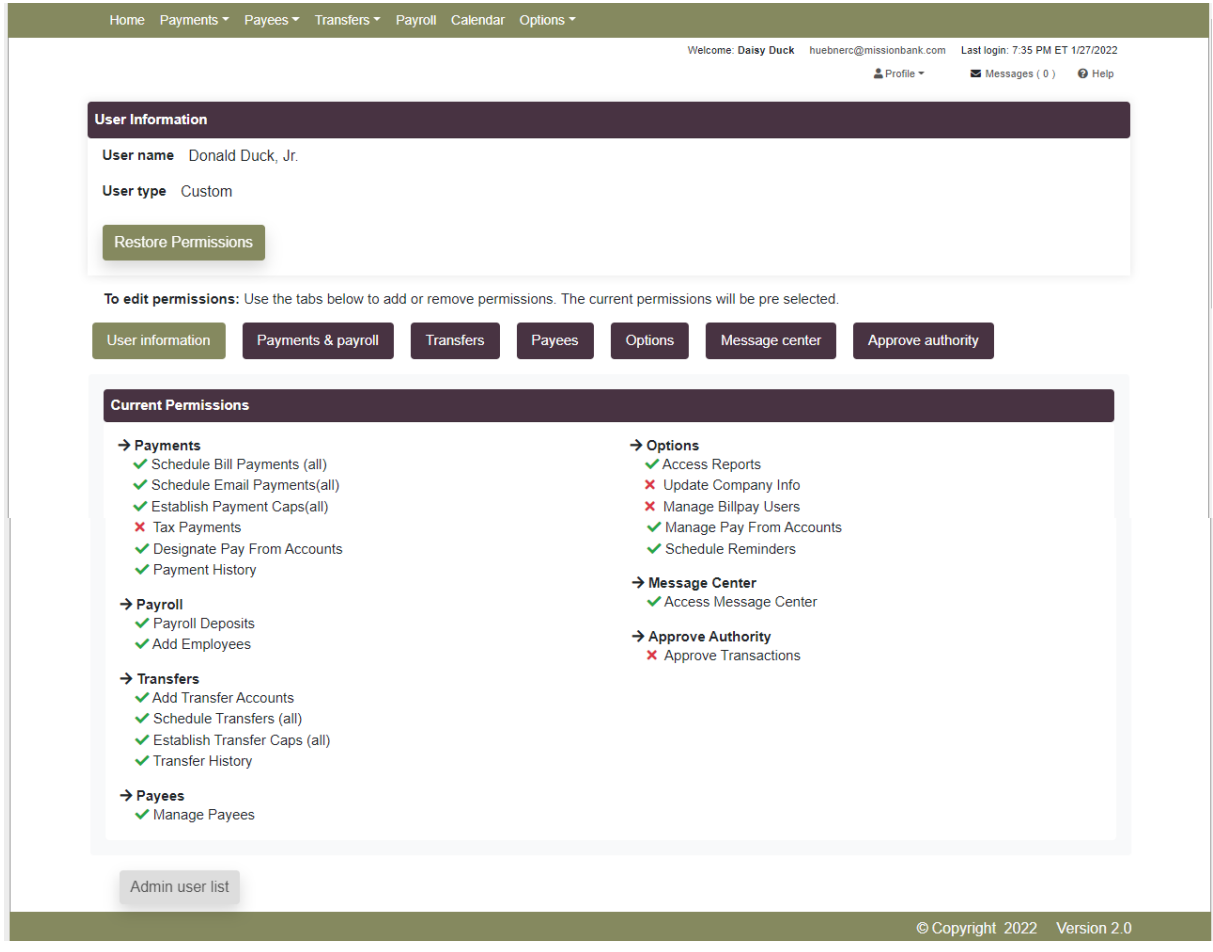

If a new account is added after the initial set-up, the account needs to be added to Designate Pay From Accounts for all users authorized to make either payments or transfers from the new account.

t e mar e mar e mar e mar e mar e mar e mar e mar e mar e mar e mar e mar e mar e mar e mar e mar e mar e m

## <span id="page-12-0"></span>eStatements

As an alternative to paper, and to eliminate the risk of mail loss or theft, electronic statements with images are available online. To enroll, an Admin must click on Electronic Documents in the Reporting menu and complete the enrollment screen.

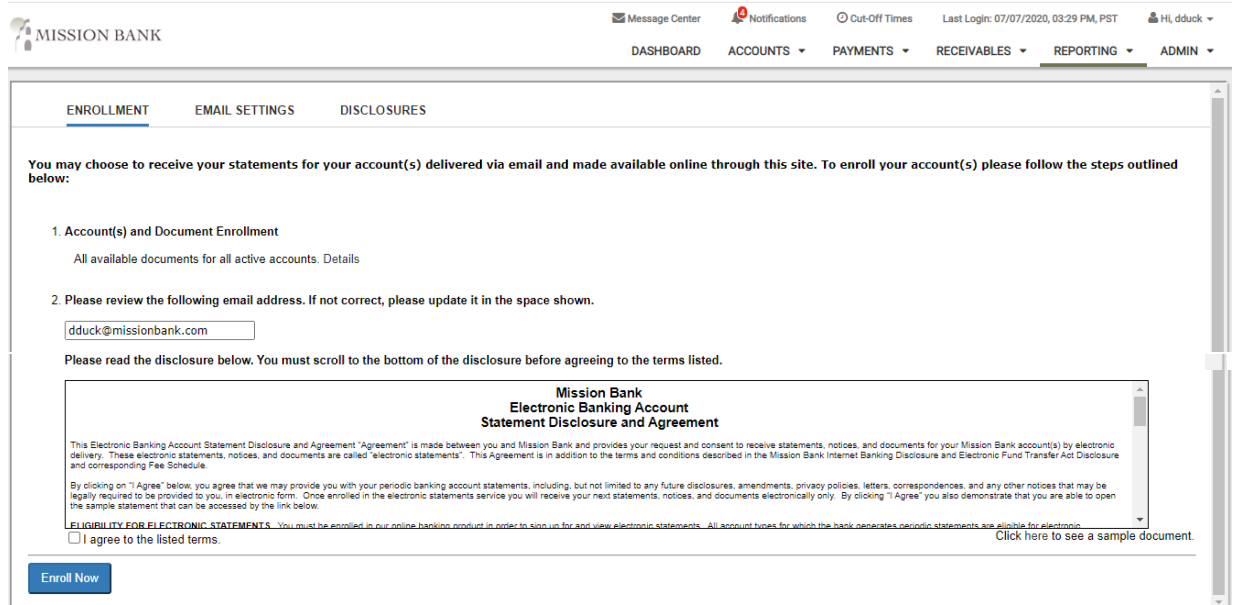

After successfully completing the enrollment screen, an enrollment confirmation message will appear and you will receive your statements electronically, beginning with the next scheduled statement.

Each time a statement cycles, a "statement ready" notification will be sent to the email address entered on the enrollment screen. All users, except additional recipients (below), access eStatements from the Reporting menu in TMS.

eStatements are retained in TMS for a rolling 18-month period. If a longer archive is desired, the statements can be saved locally on a company computer or server. (It is recommended that statements be regularly printed or saved for research needs.)

#### <span id="page-12-1"></span>**Enrolling Accounts**

Some or all available statements and notices can be chosen.

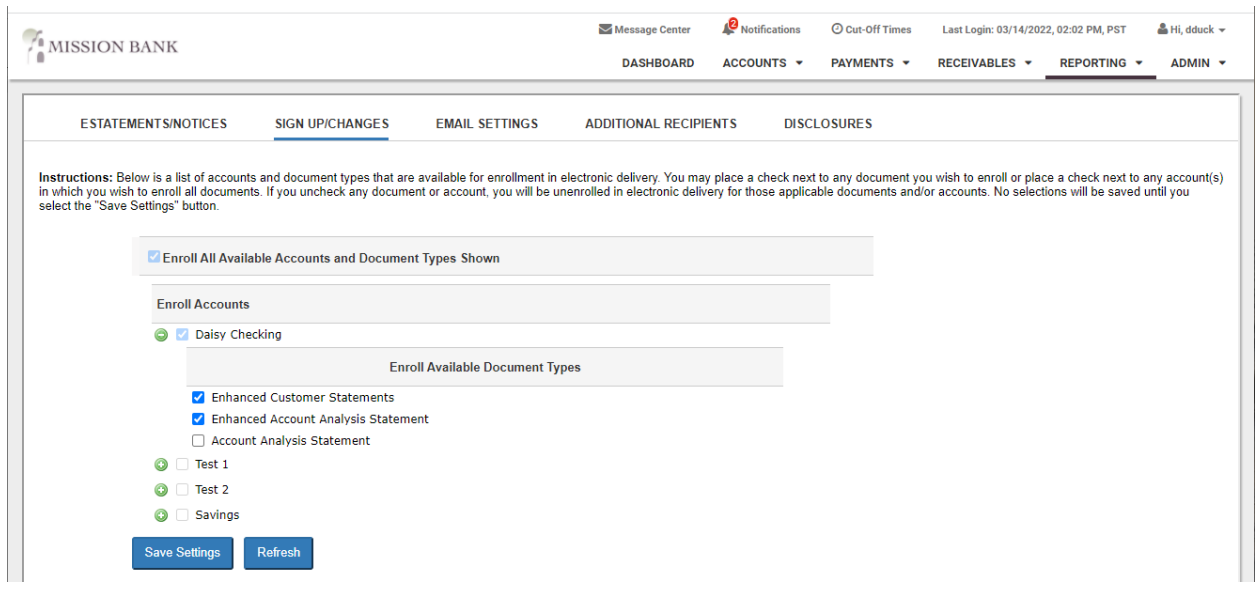

### <span id="page-13-0"></span>**Additional Recipients**

eStatements can also be sent securely to outside email addresses, such as to an accountant or other interested party. Choose which accounts and documents should go to outside recipients, create a Username and Access PIN, and provide them to the additional recipient.

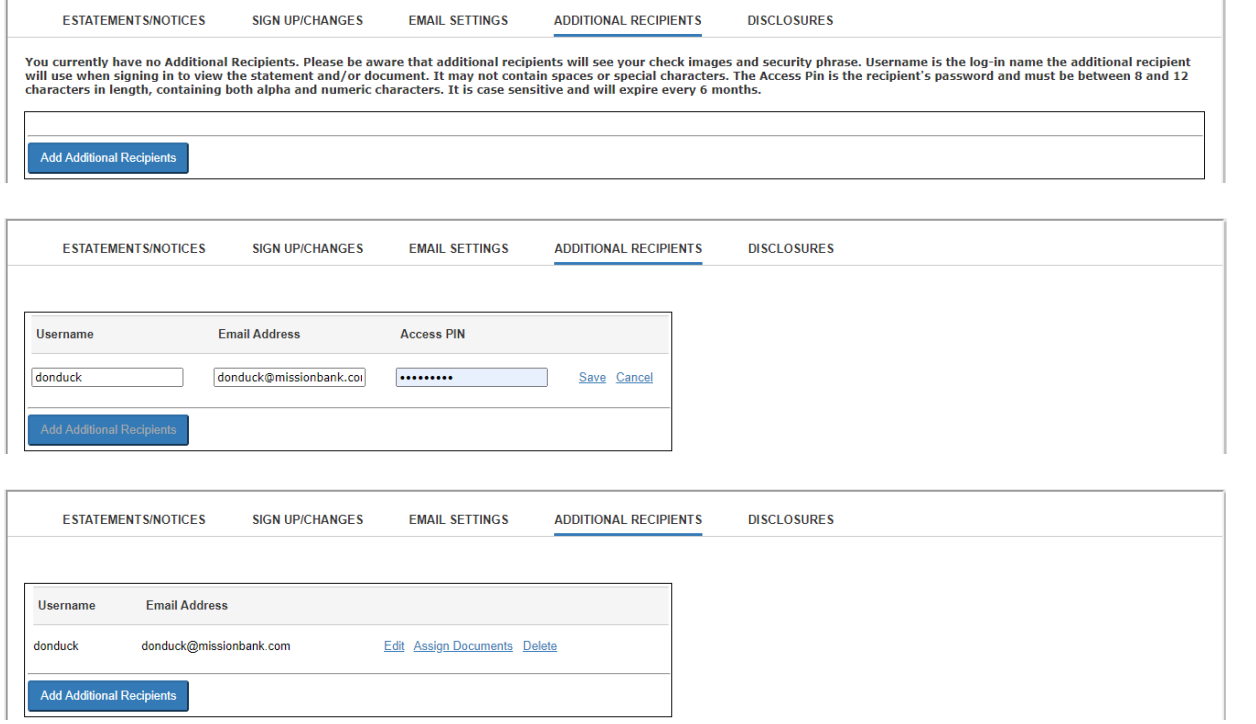

An email is sent to additional recipients notifying them the statements are ready for retrieval. The user then logs in to a secure site using their assigned credentials and can save or print statements and check images.

The PIN for an additional recipient expires every 6 months; an Admin can create new PINs.

#### <span id="page-14-0"></span>**User Access**

Super Users will automatically receive entitlement to eStatements on all accounts that were enrolled.

Admins can grant non-Super Users access to eStatements using the Integrated Services entitlement (see *Admin Menu > Add/Edit User* above). All accounts assigned to the user's access and that are enrolled in eStatements will be available.